**Manual de Usuário – Positivo BuildISO**

# **SUMÁRIO**

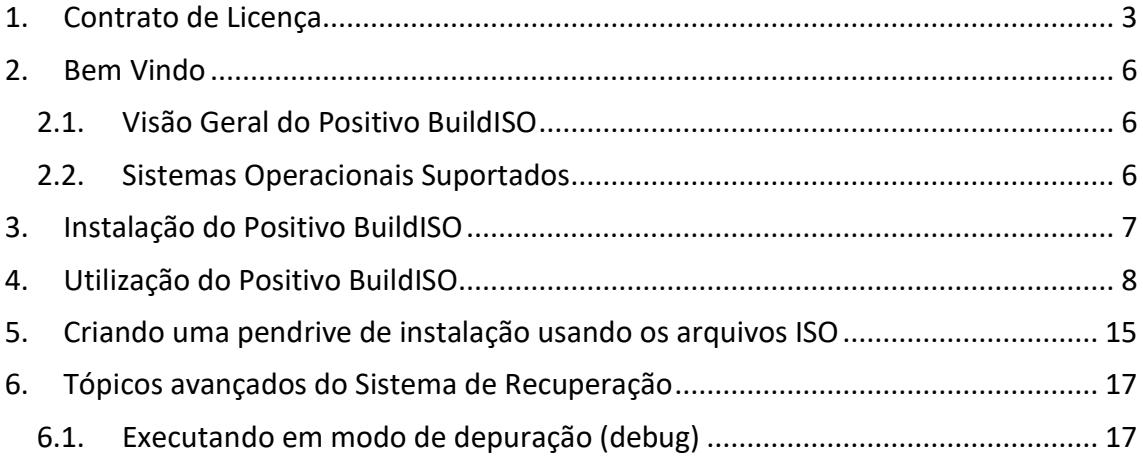

#### <span id="page-2-0"></span>**1. CONTRATO DE LICENÇA**

Este é um contrato legal entre a Positivo Tecnologia, doravante denominada simplesmente fabricante, e o usuário deste software. Por este instrumento particular, o fabricante concorda em licenciar este software ao usuário, desde que sejam respeitados os termos aqui previstos. No caso de não haver concordância com tais termos, não instale e não use o produto.

I - LICENÇA - O software e a documentação que o acompanha, seja em meio eletrônico ou impresso, são propriedades do fabricante ou de seus licenciadores, sendo protegido por leis de *copyright*. Embora o fabricante continue sendo a proprietária do software, o direito de utilização é cedido ao usuário mediante aceitação de todos os termos aqui expressos.

De acordo com esta licença o usuário pode:

- instalar o software em um computador;
- imprimir cópias da documentação fornecida em formato eletrônico para sua consulta e utilização;
- fazer uma cópia de segurança do software com o objetivo de arquivamento;
- utilizar o software em uma rede, desde que cada computador da rede tenha uma cópia licenciada do software.

Os direitos concedidos ao usuário, em decorrência desta licença, são somente os aqui descritos, nenhum outro uso do software poderá ser feito, sendo expressamente proibido ao usuário:

- fazer engenharia reversa, decompilar, desmontar, modificar, traduzir, fazer qualquer tentativa de descobrir o código-fonte do software ou criar trabalhos derivados do software;
- sublicenciar, alugar ou de outra forma ceder, gratuita ou onerosamente, qualquer porção do software.

II - GARANTIA LIMITADA - O fabricante e seus licenciadores garantem que:

- o software desempenhará suas funções substancialmente em conformidade com seu(s) manual(is), por um período de 60 (sessenta) dias a contar da data da entrega;
- qualquer Serviço de Suporte fornecido ao usuário pelo fabricante será feito em conformidade com os manuais aplicáveis, e os Técnicos do fabricante farão os esforços comercialmente razoáveis para solucionar quaisquer problemas que ocorram.

III - DIREITOS DO USUÁRIO - A responsabilidade integral do fabricante e de seus licenciadores será, a critério do fabricante:

- devolver ao usuário o preço pago pelo software,
- realizar o conserto ou substituição do software, sujeito aos termos da GARANTIA LIMITADA, desde que haja devolução do produto à fabricante ou a seus licenciadores, acompanhada de uma cópia de um comprovante legal da compra.

Esta GARANTIA LIMITADA será nula e não gerará efeitos se o defeito do software resultar de acidente, utilização abusiva ou inadequada. Qualquer software substituído será garantido pelo prazo remanescente da garantia original ou por 30 (trinta) dias, no caso deste último prazo ser mais extenso.

IV - NENHUMA OUTRA GARANTIA - As garantias que o fabricante e seus Licenciadores dão limitam-se àquelas no contrato especificadas, excluindo qualquer outra garantia, especialmente: a) não há garantia quanto à continuidade de comercialização do produto, podendo o mesmo deixar de ser produzido; passar a ser produzido por outra empresa; ter alterado seu nome e funções etc.; b) não há garantia em caso de uso tecnicamente incorreto ou ilegal bem como quanto aos danos que possam advir do uso inadequado do produto; c) não há garantia quanto aos serviços de suporte.

V - LIMITAÇÃO DE RESPONSABILIDADE - Na extensão máxima permitida pela Lei aplicável, em nenhuma hipótese o fabricante ou seus licenciadores serão responsáveis por quaisquer danos especiais, incidentais, indiretos ou consequenciais (incluindo, mas não se limitando a, lucros cessantes, interrupções comerciais, perda de informações comerciais ou qualquer perda financeira) decorrentes do uso, ou da incapacidade de usar o software ou da prestação ou falha na prestação de serviços de suporte, ainda que o fabricante tenha sido alertado quanto à possibilidade de tais danos. Em qualquer caso, a responsabilidade integral do fabricante

ou de seus licenciadores sob este contrato limitar-se-á ao valor efetivamente pago pelo software.

## <span id="page-5-0"></span>**2. BEM VINDO**

O **Positivo BuildISO** é um aplicativo desenvolvido para a criação de mídias de recuperação do sistema operacional, oferecendo, através de uma interface amigável, as opções de criação de mídias de recuperação em DVD (DVD e DVD-DL) e pendrive do sistema operacional instalado de fábrica.

## <span id="page-5-1"></span>**2.1. VISÃO GERAL DO POSITIVO BUILDISO**

O **Positivo BuildISO** é um aplicativo desenvolvido para ser instalado e executado localmente. Ao ser instalado no computador, o aplicativo oferece os seguintes recursos:

- Criação de mídias de recuperação (DVD e DVD-DL) do sistema operacional instalado de fábrica;
- Criação de uma pendrive de recuperação do sistema operacional instalado de fábrica.

### <span id="page-5-2"></span>**2.2. SISTEMAS OPERACIONAIS SUPORTADOS**

- Windows 10
- Windows 11

## <span id="page-6-0"></span>**3. INSTALAÇÃO DO POSITIVO BUILDISO**

O aplicativo **Positivo BuildISO** já vem previamente instalado no sistema operacional Windows instalado de fábrica. Esse aplicativo não necessita ser instalado, pois pode ser executado em modo portátil. Por padrão, fica instalado na pasta *c:\Fabricante\BuildISO*. O único requisito é que o usuário deve ser do tipo **administrador** para a execução do aplicativo. Essa informação pode ser verificada no sistema operacional em **Configurações -> contas -> Suas Informações**.

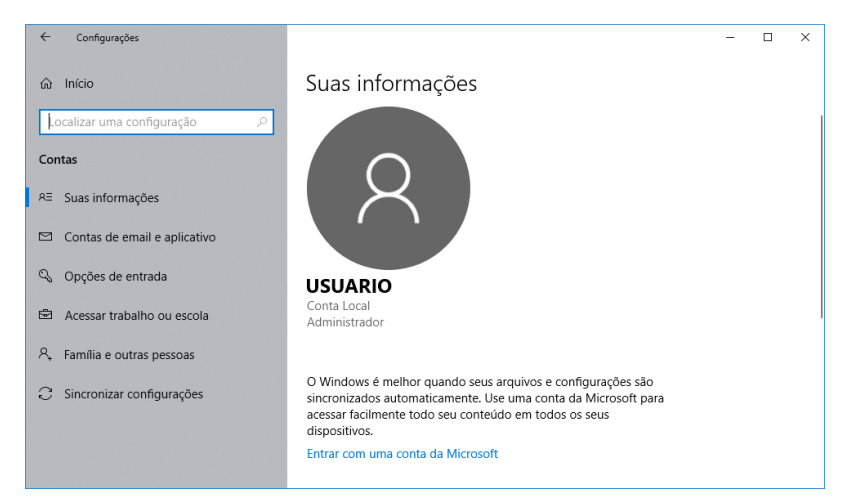

Para a utilização do **Positivo BuildISO**, é necessário capturar o sistema operacional instalado (imagem instalada) do Windows com o aplicativo DISM, da própria Microsoft. Para deixar o computador conforme veio instalado de fábrica, essa imagem já foi previamente capturada e salva nessa mesma pasta, no arquivo **install.wim**.

## <span id="page-7-0"></span>**4. UTILIZAÇÃO DO POSITIVO BUILDISO**

Antes de utilizar o **Positivo BuildISO,** verifique se o arquivo **install.wim** está salvo no disco rígido.

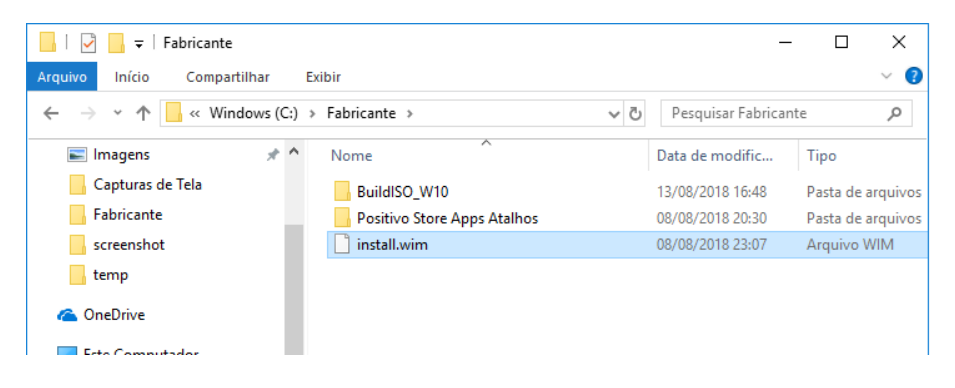

Para executar o **Positivo BuildISO**, clique no menu iniciar e procure por Positivo -> Positivo BuildISO.

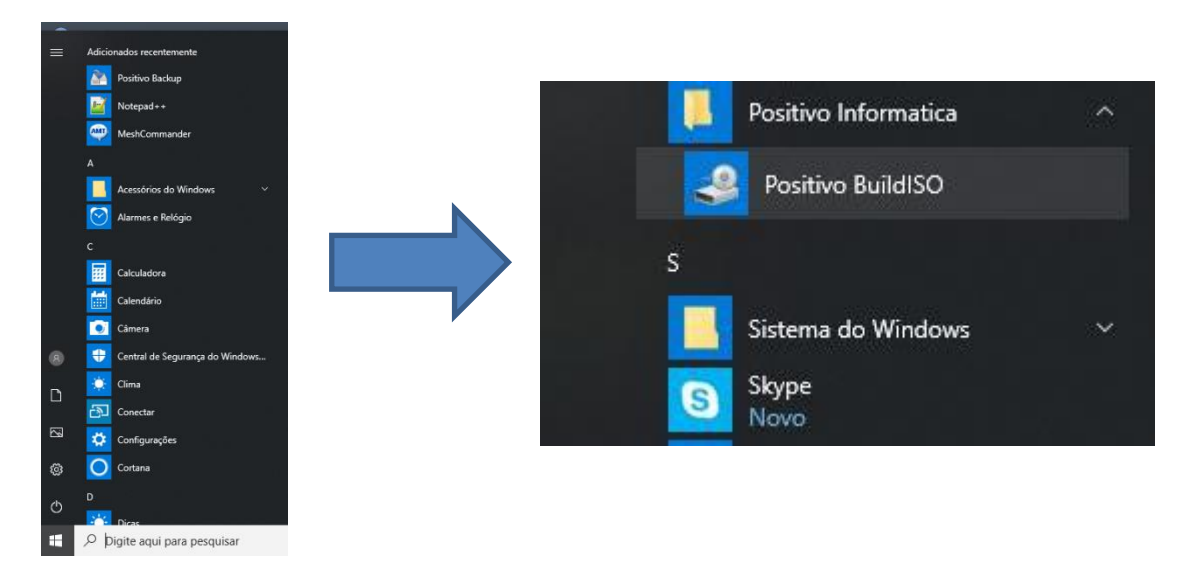

Ao executar o **Positivo BuildISO**, deve abri a janela abaixo. Clique no botão **Criar mídias com uma imagem .wim ou .gho**.

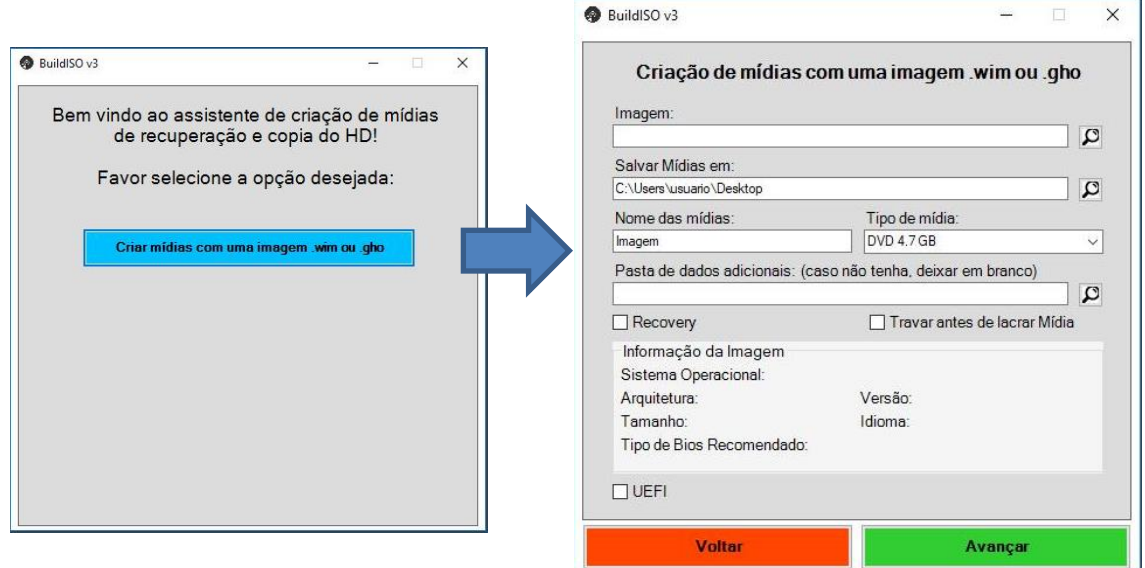

Ao abrir a janela **Criação de mídias com uma imagem .wim ou .gho** acima, clique no botão em forma de lupa, ao lado do campo **Imagem**.

Selecione o arquivo **install.wim,** salvo na pasta **c:\Fabricante**

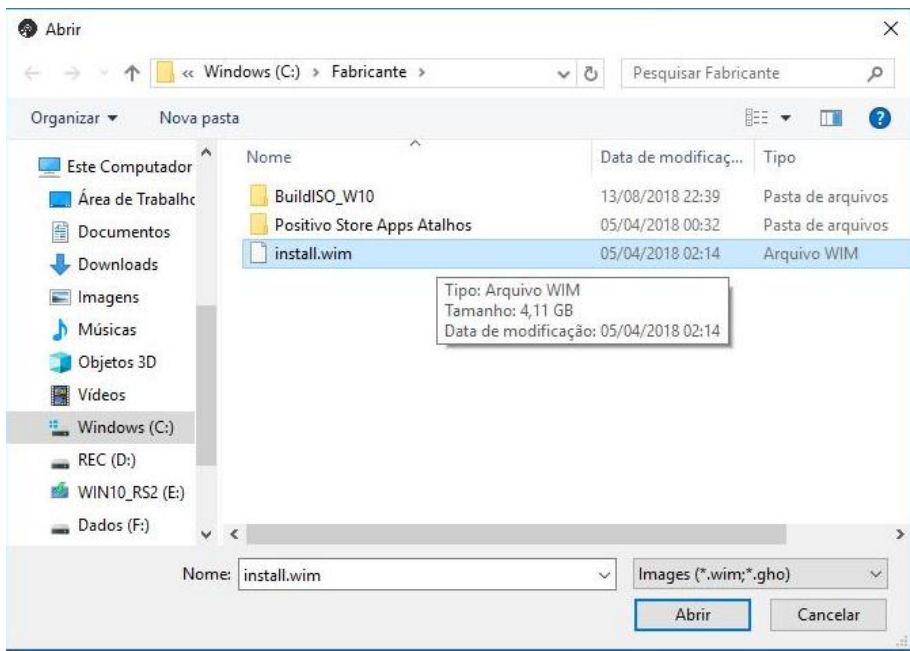

Ao selecionar o arquivo, o **Positivo BuildISO** verifica o conteúdo a imagem e mostra em Informações da Imagem, conforme a figura abaixo.

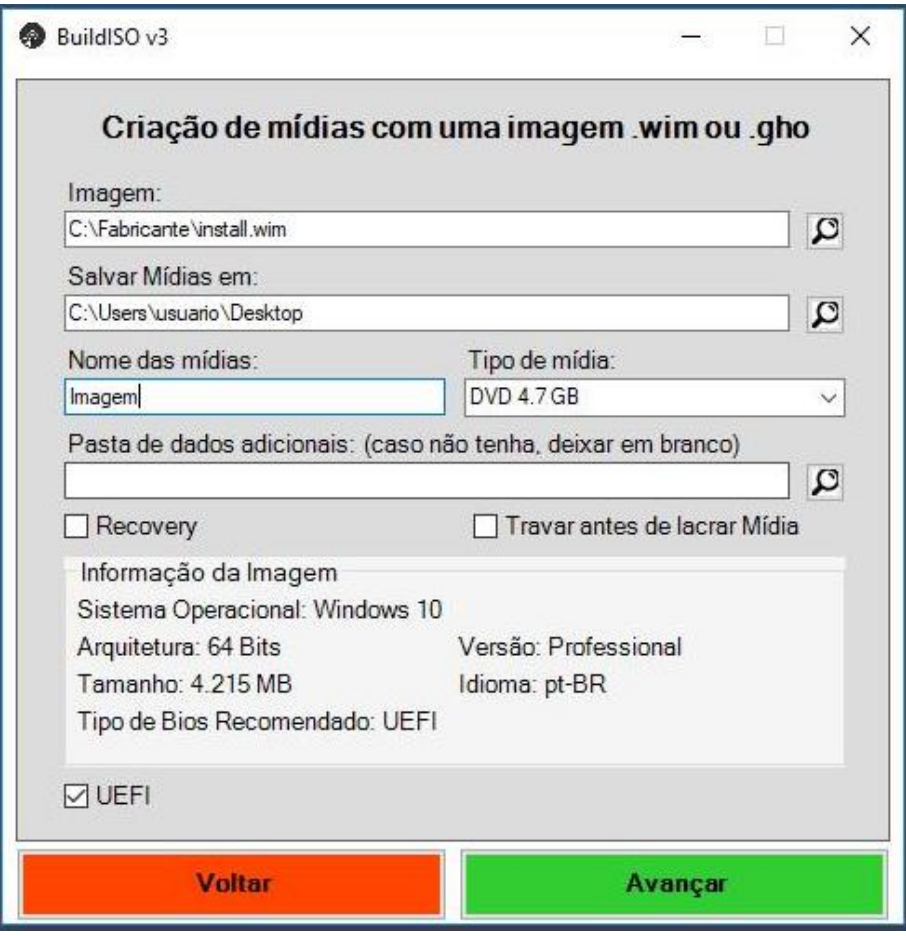

No campo **Salvar Mídias em**, selecione a pasta onde serão salvas as imagens ISO ou letra da unidade removível USB (pendrive)..

No campo **Tipo de mídia**, selecione o tipo de mídia a ser criada:

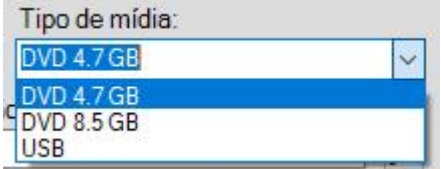

Caso o **Tipo de mídia** seja USB, a pendrive será formatada.

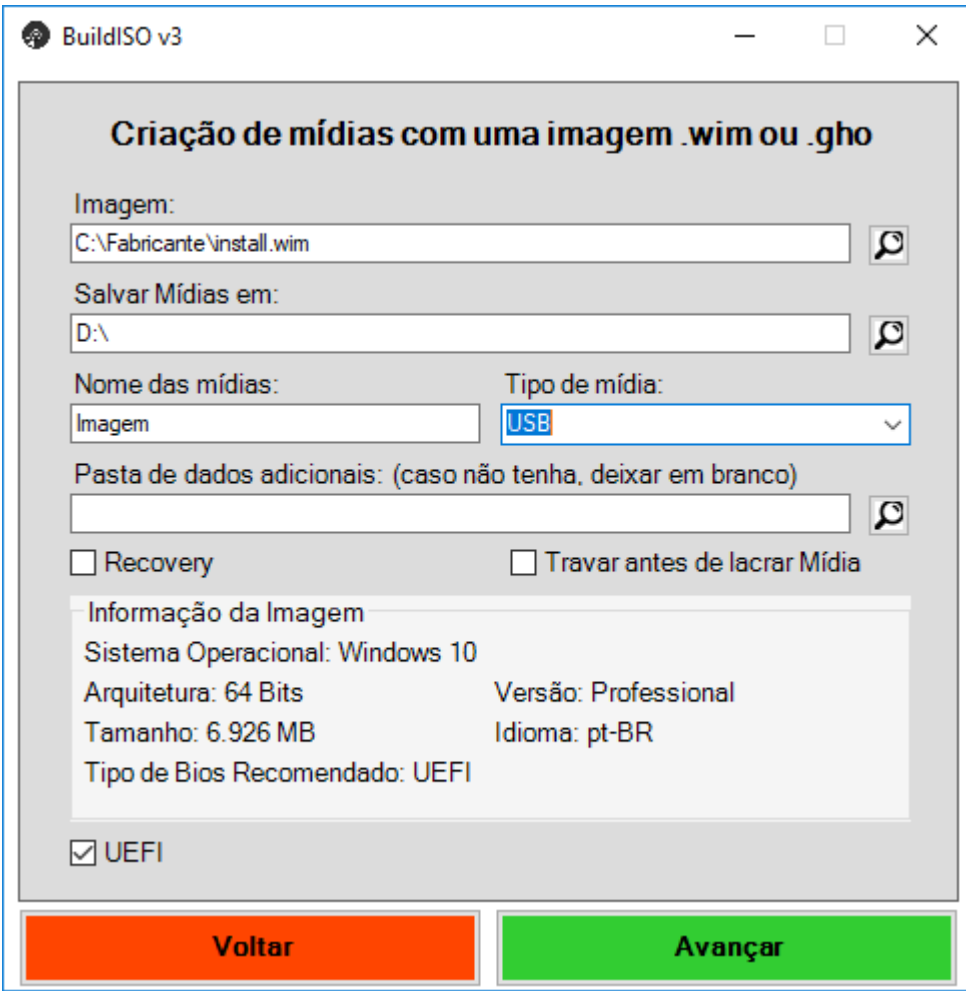

Selecione a opção **UEFI**, caso a BIOS esteja configurada como UEFI. Por padrão, o Windows deve ser instalado com a BIOS em modo UEFI. Por esse motivo esse campo já está previamente selecionado.

Clique no botão **Avançar** e aguarde.

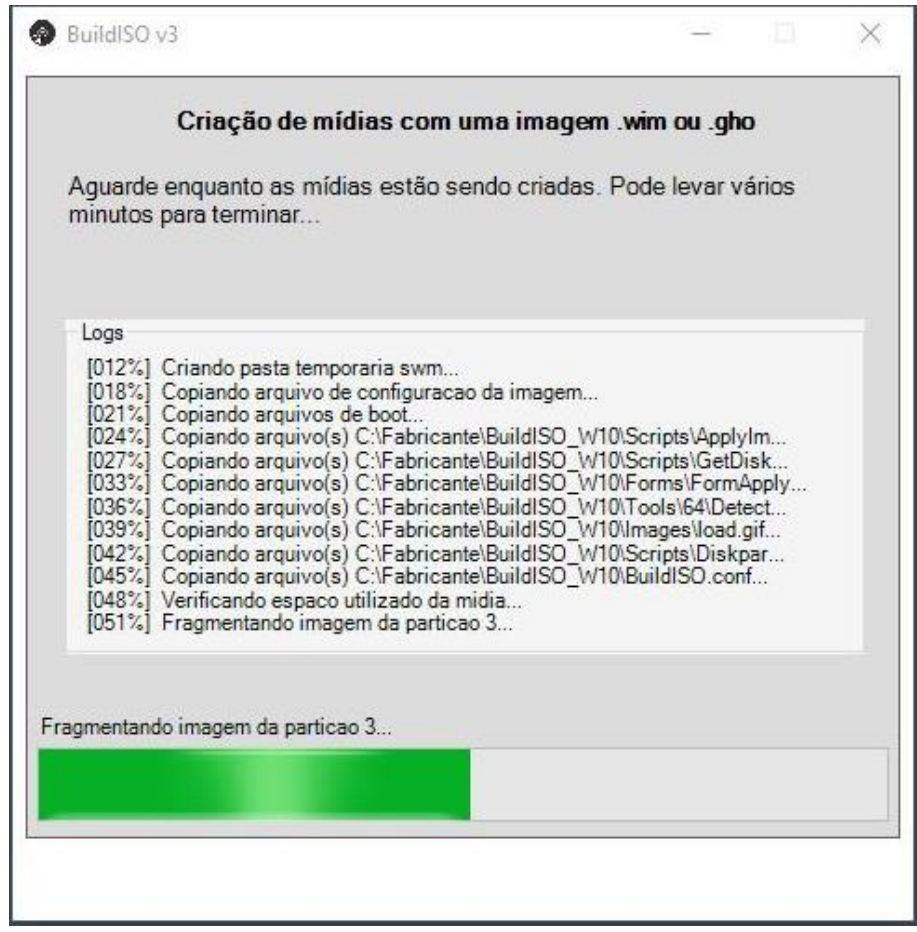

O processo demora vários minutos. É necessário ter espaço no disco rígido para a geração das mídias, pois o aplicativo fragmenta o arquivo **install.wim** para a criação de diversas mídias.

Aguarde o processo de criação da imagem. Ao finalizar o processo, deve aparecer a tela conforme figura abaixo, indicando o termino do processo.

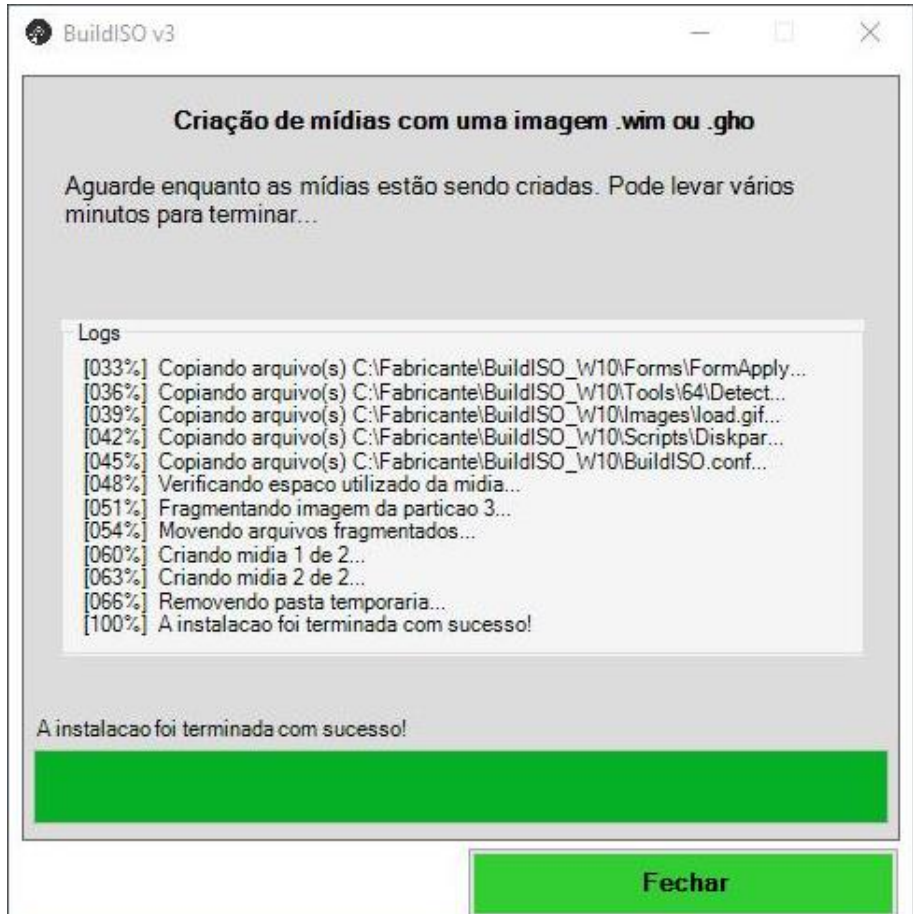

Ao finalizar o processo, verifique as os arquivos de mídia foram criados na pasta selecionada ou se a pendrive foi criada corretamente.

Mídias criadas na Área de Trabalho

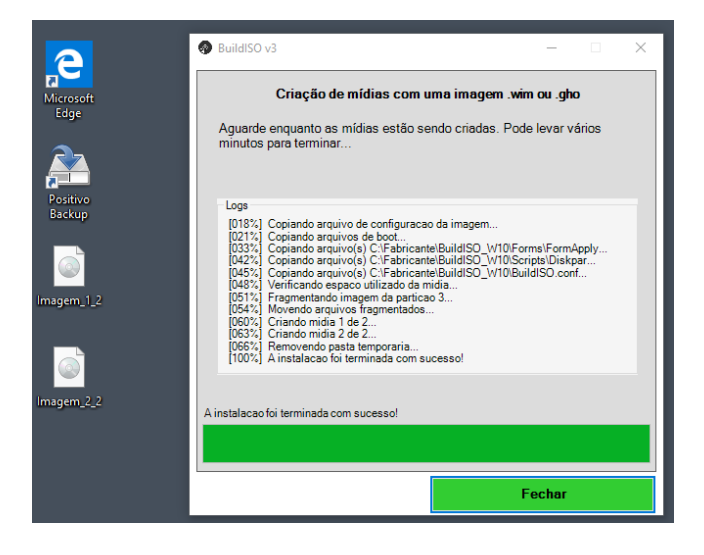

Pendrive criada na unidade D:\

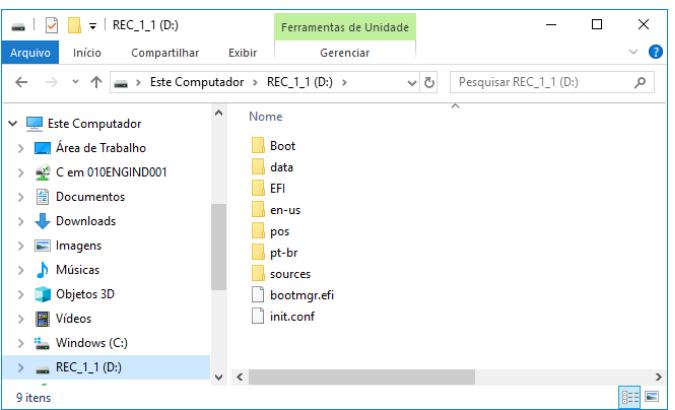

Após a criação da pendrive, o nome do volume fica **REC\_1\_1**. Esse nome não deve ser alterado, pois é através desse nome que o aplicativo sabe a quantidade de mídias criadas. Por exemplo, se 2 mídias forem criadas, os volumes dessas mídias serão REC\_1\_2 e REC\_2\_2, conforme as figuras abaixo. No caso da pendrive, somente um volume é criado, por isso esse pendrive deve ter espaço suficiente para salvar toda a imagem de recuperação. A pendrive deve ser pelo menos 700MB maior que o arquivo install.wim

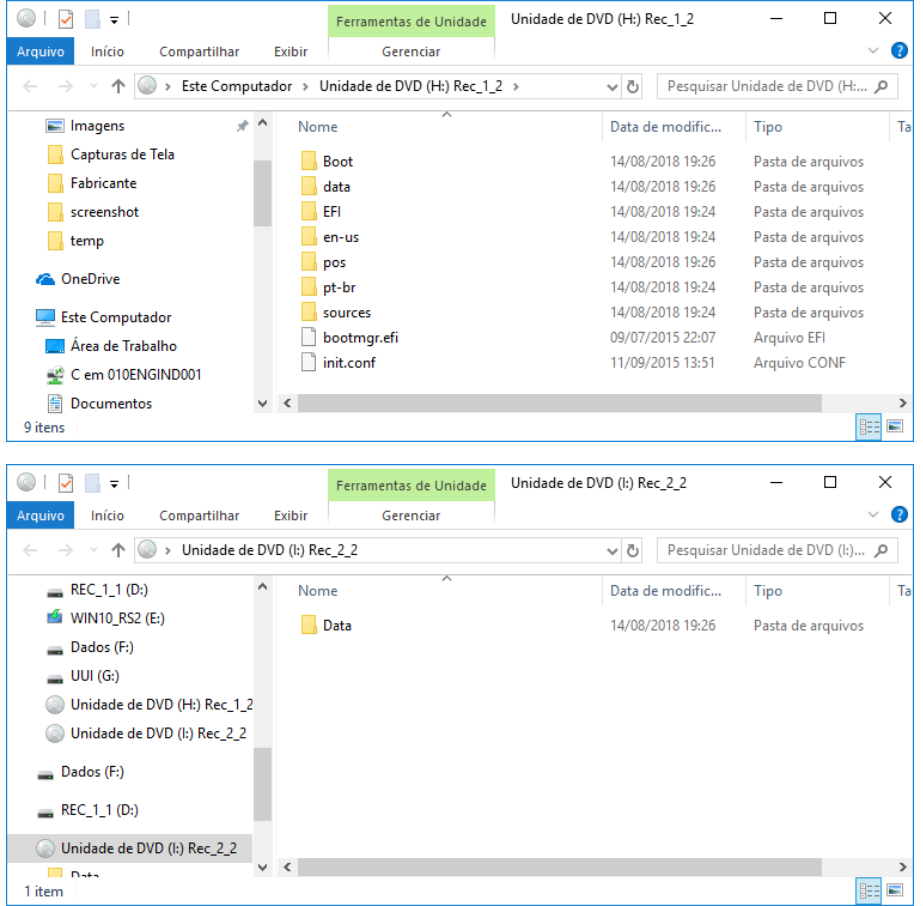

## <span id="page-14-0"></span>**5. CRIANDO UMA PENDRIVE DE INSTALAÇÃO USANDO OS ARQUIVOS ISO**

Esse processo é bem simples, basta formatar a pendrive em FAT32 com o nome do volume **REC\_1\_1** e copiar o conteúdo de cada arquivo ISO para a pendrive.

Se o sistema não for UEFI, é necessário executar o aplicativo **bootsect** para deixar a pendrive inicializável. Em um **Prompt de Comando,** modo **Administrador**, execute o comando abaixo.

#### **bootsect /nt60 D: /force /mbr**

Para abrir um **Prompt de Comando**, clique com o botão direito do mouse no logo do Windows, no canto inferior direito da tela e selecione a opção **Windows Powershell (Admin)**

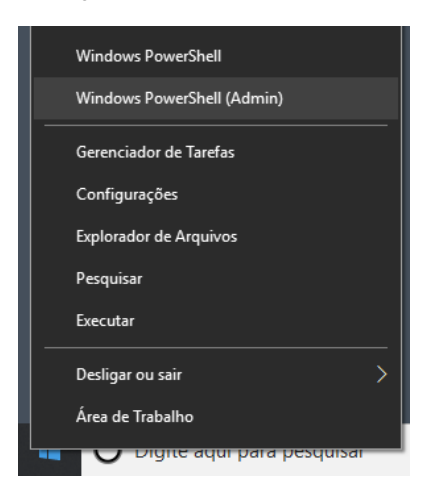

Ao abrir a janela, digite **cmd** para alternar para o **Prompt de Comando** e sair do **PowerShell.**

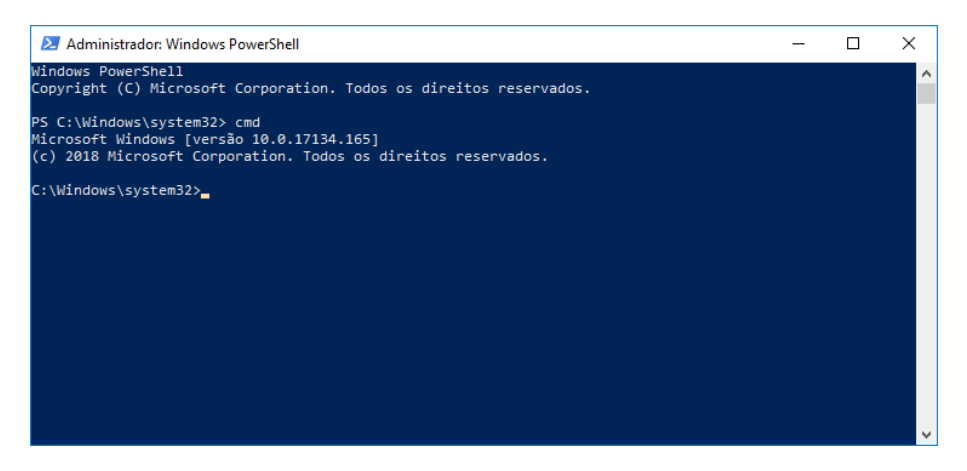

Com a janela de **Prompt de Comando** aberta, execute o comando:

#### **bootsect /nt60 D: /force /mbr**

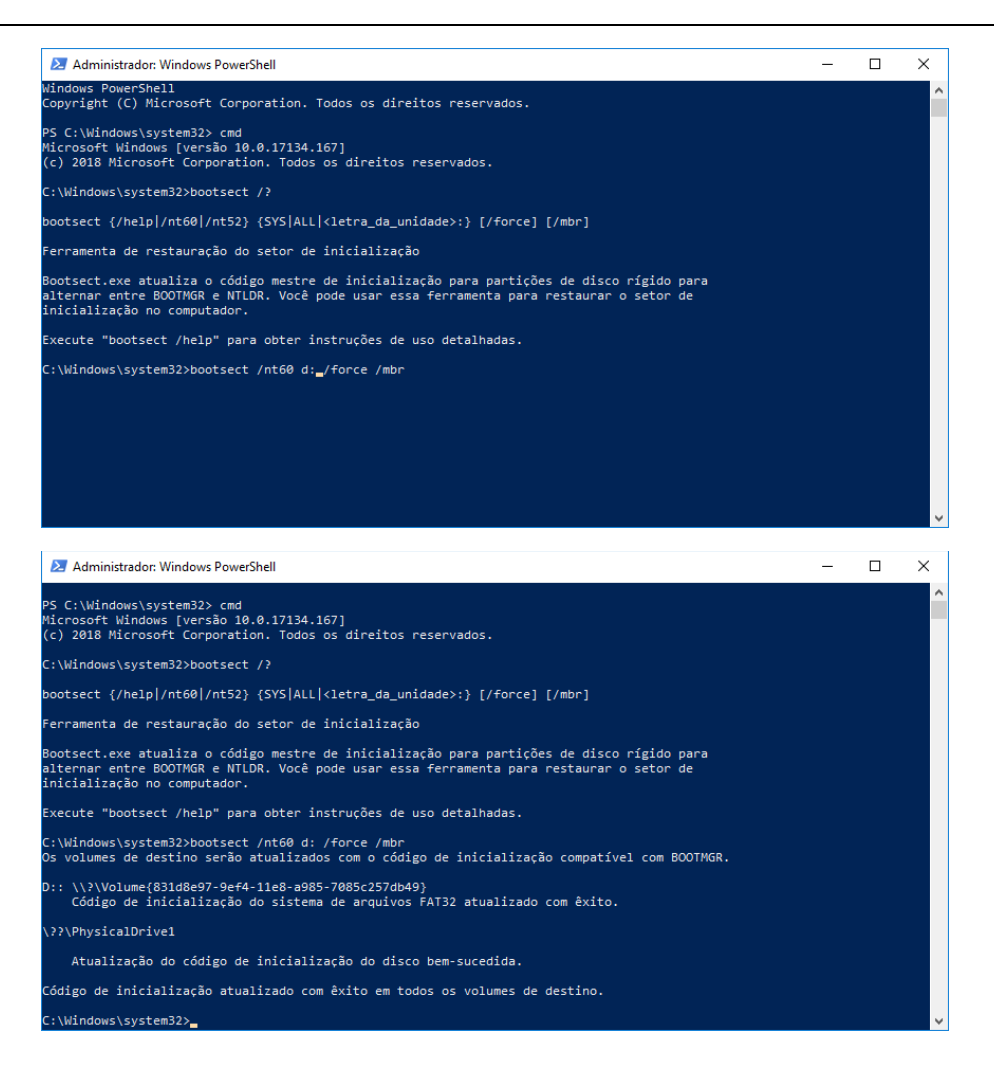

## <span id="page-16-0"></span>**6. TÓPICOS AVANÇADOS DO SISTEMA DE RECUPERAÇÃO**

## <span id="page-16-1"></span>**6.1. EXECUTANDO EM MODO DE DEPURAÇÃO (DEBUG)**

Na tela inicial do sistema de recuperação, antes de clicar no botão **Avançar**, digite **DEBUG**. Se o comando foi digitado corretamente, deve aparecer a janela abaixo. Clique no botão **OK** e depois em **Avançar** para iniciar o processo de recuperação do sistema.

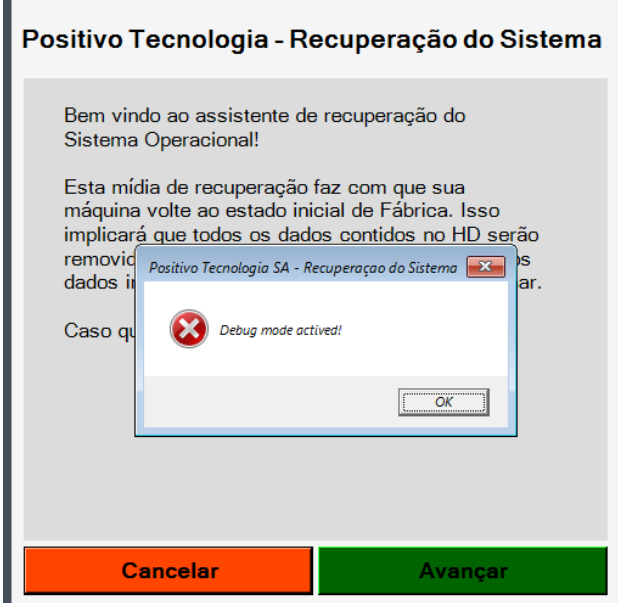

Com o modo de depuração ativado, os comandos executados aparecem em uma janela Prompt de Comando, conforme a figura abaixo.

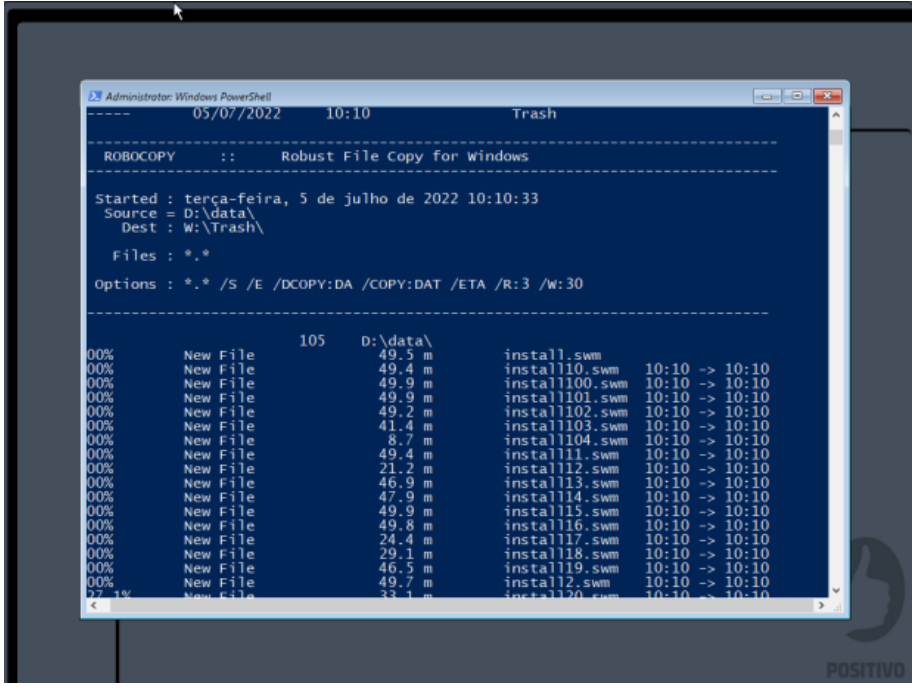